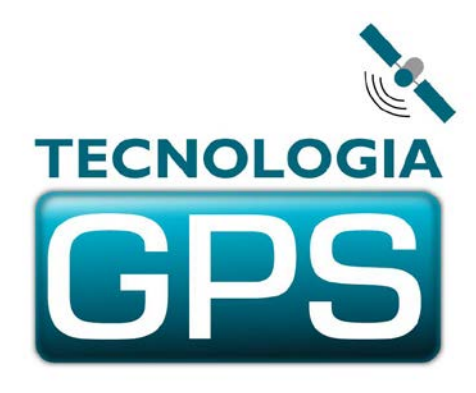

# 2015

## PLATAFORMA INTEGRADA DE RASTREAMENTO

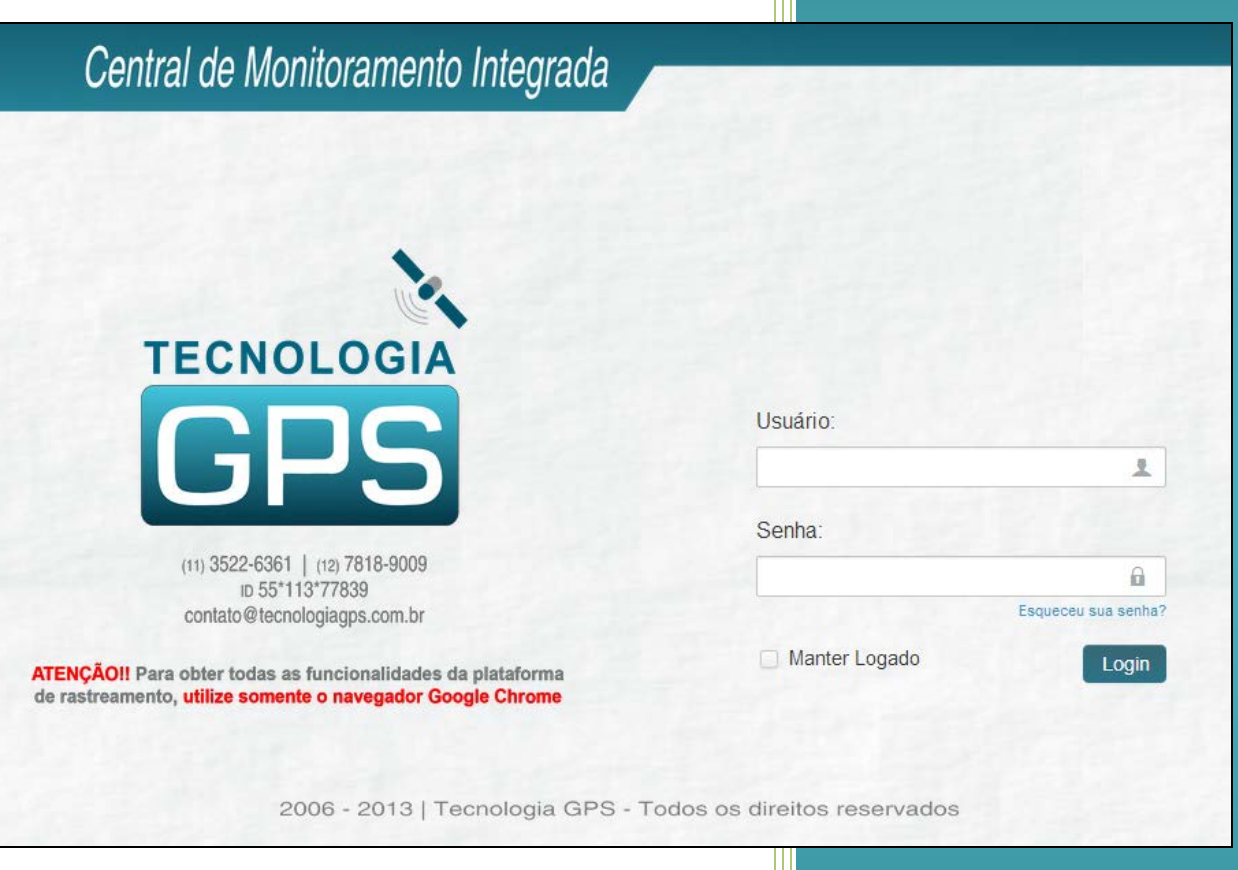

## MANUAL DO USUÁRIO

### **TECNOLOGIA GPS**

www.tecnologiagps.com.br 05/03/2015 - Versão 1.0.3

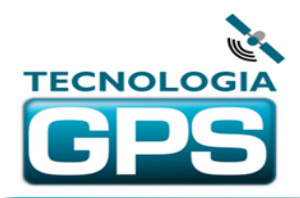

## TECNOLOGIA GPS

Navegação GPS e Rastreamento por Satélite Taubaté - SP - Brasil<br>CNPJ 13.074.840/0001-40

## **ÍNDICE**

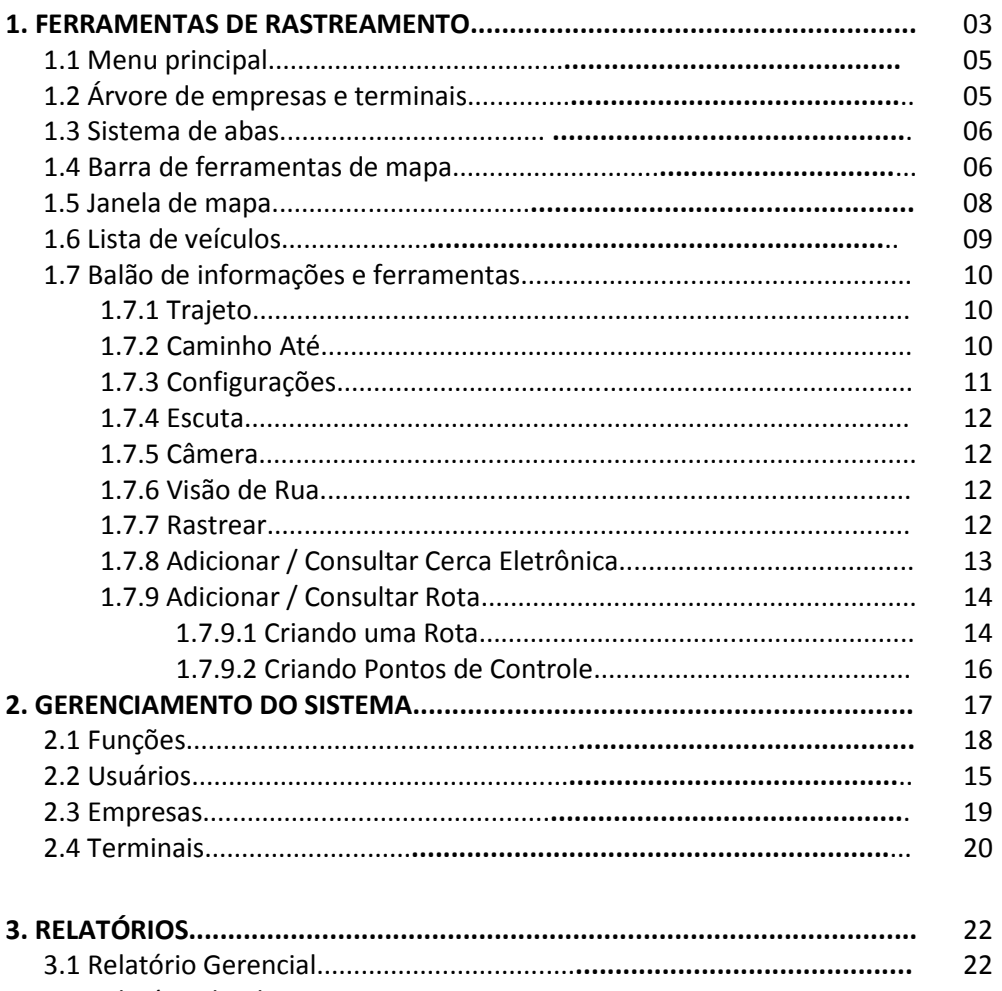

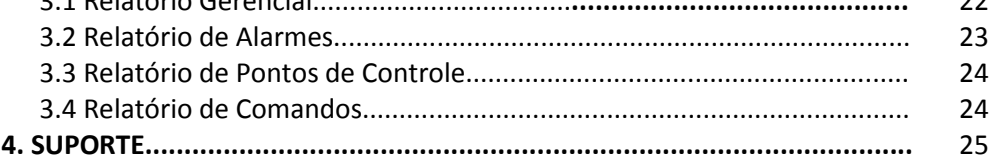

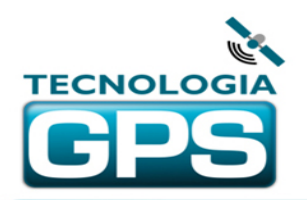

#### **1. FERRAMENTAS DE RASTREAMENTO** *(vídeo explicativo sobre acesso inicial > clique [AQUI](http://www.youtube.com/v/UzP-p3b6ELc?autoplay=1&rel=0&enablejsapi=1&playerapiid=ytplayer&vq=hd720))*

1 – Após encerrada a preparação/instalação do rastreador (vide manual correspondente para o seu modelo), retire o rastreador de dentro de quaisquer coberturas tais como galpões, lojas ou garagens, deixando-o a céu aberto por pelo menos 10 minutos. Com isso o rastreador se conectará ao servidor e irá adquirir pela primeira vez o sinal de posicionamento dos satélites do sistema GPS.

2 – Ao ligar o rastreador será feito um teste interno que demorará aproximadamente 3 minutos, e só após isso se iniciará a operação de Rastreamento.

3 - Para evitar que o rastreador entre em standby durante esses primeiros minutos de busca de satélites, procure movimentar o rastreador (com a mão, no caso dos portáteis, ou dirigindo o veículo no caso dos veiculares). Caso deixe o rastreador sem movimento antes disso, é provável que ele entre em standby mesmo antes de adquirir sinal de satélites, o que não é desejável. Em dias mais nublados ou com tempestades esse processo poderá levar mais tempo em razão da degradação climática, que dificulta a recepção do sinal dos satélites GPS.

4 - Estando com dados GPS válidos e conectado ao servidor, caso o rastreador seja deixado imóvel entrará em Standby, passando a enviar posições para o servidor dentro do respectivo intervalo de tempo.

Acesse o site [www.tecnologiagps.com.br,](http://www.tecnologiagps.com.br/) navegue no menu "**Acesso aos Sistemas**" e em seguida "**Todos os Modelos**". A página de login no sistema de rastreamento se abrirá. Utilize seu login e senha para acessar o sistema. Após o login, automaticamente a interface de rastreamento surgirá. Caso esqueça sua senha, preencha o campo do login de usuário e clique no link "Esqueci minha senha". Automaticamente o sistema enviará um e-mail para o endereço cadastrado informando a senha. Existe ainda a opção "Manter Logado" que, ao ser marcada, fará com que a conexão com o servidor se mantenha indefinidamente, até que o IP do computador seja alterado ou que o usuário faça o logoff do sistema na página principal da plataforma de rastreamento.

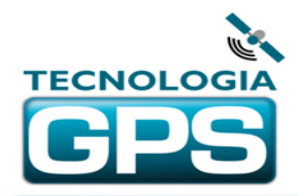

### TECNOLOGIA GPS

Navegação GPS e Rastreamento por Satélite Taubaté - SP - Brasil CNPJ 13.074.840/0001-40

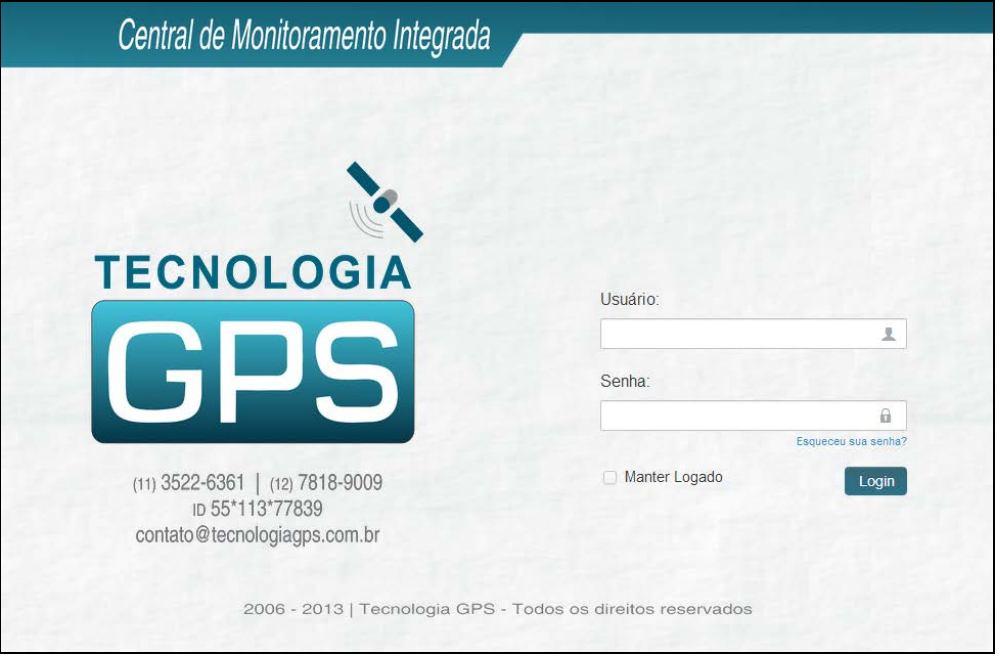

Figura 1 - Página de login do Sistema de Rastreamento Tecnologia GPS

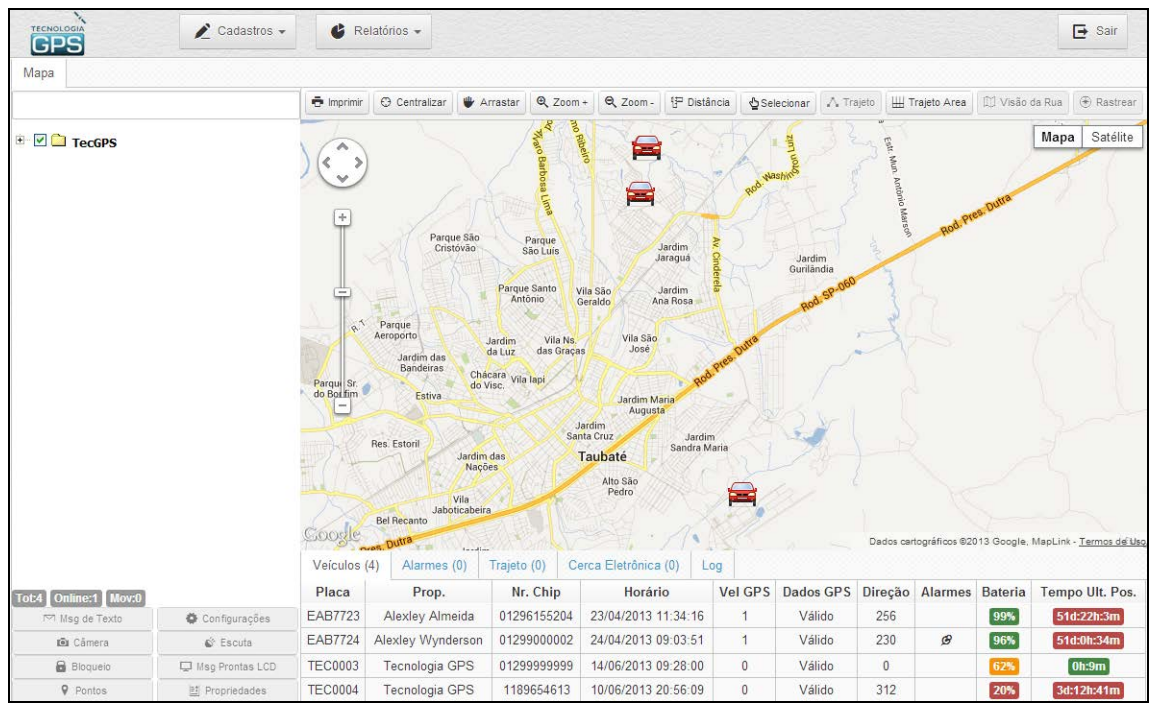

Figura 2 - Página inicial de rastreamento

*(vídeo explicativo sobre a apresentação geral da plataforma > clique [AQUI](http://www.youtube.com/v/S96PVCmQNWY?autoplay=1&rel=0&enablejsapi=1&playerapiid=ytplayer&vq=hd720))*

Na página inicial de rastreamento, podemos identificar os seguintes blocos principais de funções e informações:

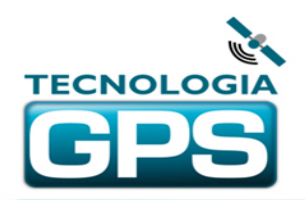

#### **1.1 Menu Principal**

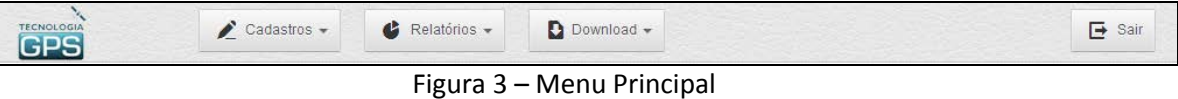

No menu principal encontram-se os botões de "Cadastros" do sistema, "Relatórios" e no canto direito o botão de "Sair", para que seja feito o logoff do sistema.

#### **1.2 Árvore de empresas e terminais** *(vídeo explicativo sobre árvore de empresas > clique [AQUI](http://www.youtube.com/v/P9XnRQMzsZw?autoplay=1&rel=0&enablejsapi=1&playerapiid=ytplayer&vq=hd720))*

Com essa estrutura é possível marcar e desmarcar quais as empresas e/ou veículos aparecerão no mapa e na lista de veículos, conforme se vê na figura abaixo. Acima da árvore de empresas e terminais existe um campo de busca para as placas dos terminais cadastrados. Ao inserir caracteres de alguma placa, automaticamente o sistema mostrará apenas a empresa que contém o terminal com aquela placa. Para que essa ferramenta de busca funcione, é necessário que a empresa raiz (primeira na hierarquia) esteja expandida.

Clicando sobre uma placa de um terminal, automaticamente o mapa será centralizado na posição desse terminal com um nível de zoom padrão do sistema, apresentando também o balão de informações e funções para esse dado terminal.

As placas dos terminais seguem um código de cores, como se segue:

- verde: terminal com a última atualização a menos de 10 minutos
- amarelo: terminal com a última atualização entre 10 minutos e uma hora
- vermelho: terminal com a última atualização por mais de uma hora

Abaixo da árvore de empresas e terminais se encontram os seguintes controles de quantidade de rastreadores:

- Total: mostra a quantidade total de rastreadores cadastrados para o usuário logado.
- Online: mostra a quantidade de rastreadores que estão com posição atualizada há até 1 hora.
- Movimento: mostra a quantidade de rastreadores cuja última posição indica velocidade.

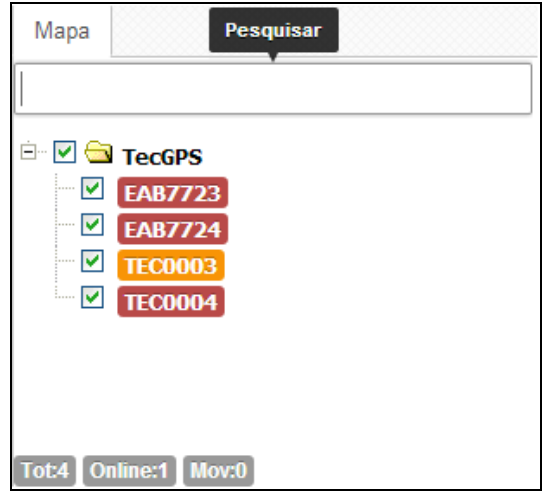

Figura 4 - Árvore de empresas e terminais / campo de busca / quantidade de terminais

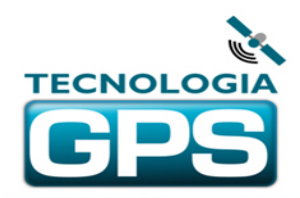

#### **1.3 Sistema de Abas** *(vídeo explicativo sobre abas e ferramentas de mapa > clique [AQUI](http://www.youtube.com/v/onrW09tQKaQ?autoplay=1&rel=0&enablejsapi=1&playerapiid=ytplayer&vq=hd720))*

A plataforma de rastreamento Tecnologia GPS possui um sistema de abas que permite que o usuário tenha abertas ao mesmo tempo várias janelas, podendo alternar entre elas clicando na aba correspondente.

| <b>TECNOLOGIA</b><br>GPS | $\triangle$ Cadastros $\sim$ |            | $\bullet$ Relatórios $\bullet$    |                    |  |  | $\rightarrow$ Sair                                             |
|--------------------------|------------------------------|------------|-----------------------------------|--------------------|--|--|----------------------------------------------------------------|
| Funções x<br><b>Mapa</b> | Usuários x                   | Empresas x | Terminais <b>x</b>                | Gerencial <b>x</b> |  |  |                                                                |
|                          |                              | mprimir    | ↓ Centralizar ♥ Arrastar ↓ Zoom + |                    |  |  | Q Zoom - { Distância   Selecionar   A Trajeto   H Trajeto Area |
| IE <b>V d</b> TecGPS     |                              |            |                                   |                    |  |  | Satélite<br>Mapa                                               |

Figura 5 – Sistema de abas

#### **1.4 Barra de ferramentas de mapa**

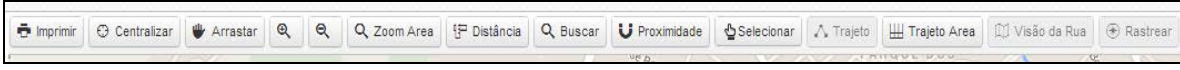

Figura 6 – Barra de ferramentas de mapa

- Imprimir permite a impressão do mapa com todos os aspectos nele apresentados.
- Centralizar centraliza o mapa de forma a se visualizar todos os terminais daquele usuário com o maior zoom possível dentro da área do mapa.
- Arrastar possibilita arrastar o mapa em qualquer direção.
- Zoom +/-/Área permite aumentar ou diminuir o nível de zoom sobre o mapa. Depois de selecionada a ferramenta, basta clicar na área desejada do mapa para aplicar o aumento ou diminuição do zoom ou no caso do zoom por área segurar o botão do mouse e arrastar para clicar a área de interesse onde será aplicado o zoom.
- Distância permite medir distâncias no mapa. Executar um clique no ponto inicial e outro clique no ponto final. Será mostrada uma janela com a distância, em quilômetros.
- Buscar permite buscar um endereço ou local no mapa. Após selecionar o resultado da busca, será marcado um balão verde sobre o ponto. Para desativar a função e remover o balão, basta clicar novamente no botão da ferramenta, que estará vermelho (ativado).
- Selecionar com clique e arrasto do mouse no mapa, pode-se criar um retângulo que selecionará todos os veículos da área para enviar ou requisitar funções diversas. Com essa ferramenta pode-se, por exemplo, enviar um comando de configuração de intervalo de tempo de transmissão para todos os terminais selecionados ao mesmo tempo. ATENÇÃO: para utilizar funções para vários rastreadores, é necessário que todos sejam do mesmo modelo.
- Trajeto esse botão funciona somente para encerrar a função de trajeto que é iniciada pela função trajeto do balão do veículo, que será abordada mais a frente nesse manual.
- Visão de Rua esse botão funciona somente para encerrar a função de visão de rua que é iniciada no balão do veículo, que será abordada mais a frente nesse manual.
- Rastrear esse botão funciona somente para encerrar a função rastrear que é iniciada no balão do veículo, que será abordada mais a frente nesse manual.
- Trajeto por Área com clique e arrasto do mouse, permite que se delimite uma área que se deseja rever o trajeto de um determinado veículo em um dado intervalo de tempo. Selecione a data e hora inicial e final, clique em "Consultar" e será mostrado o trajeto do veículo dentro da área delimitada. Caso na área selecionada haja o trajeto de mais de

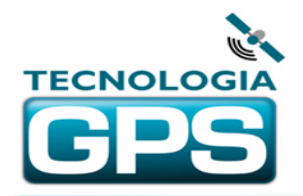

um terminal, após escolher a data/hora inicial e data/hora final, será solicitado pelo sistema que se selecione o terminal que se deseja rever o trajeto (vide Figura 7).

*(vídeo explicativo sobre trajeto por área > clique [AQUI](http://www.youtube.com/v/Jn598xHgMZ0?autoplay=1&rel=0&enablejsapi=1&playerapiid=ytplayer&vq=hd720))*

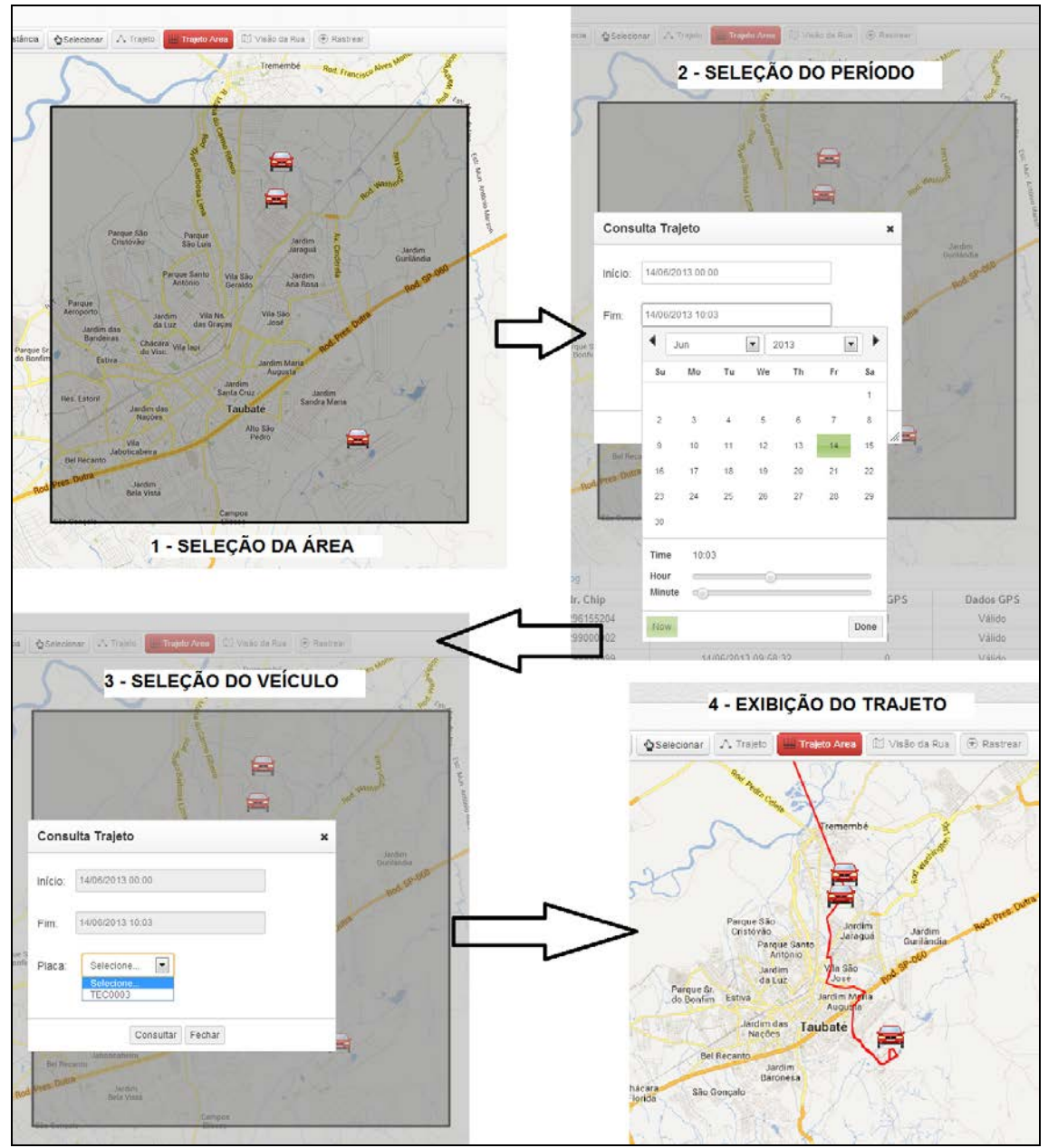

Figura 7 – Sequência da ferramenta de trajeto por área

- Proximidade – ferramenta que permite selecionar rastreadores próximos a um endereço ou local. O ponto de referência poderá ser pesquisado ou selecionado diretamente no mapa. Para isso escolha uma das opções de ponto de referência na janela da ferramenta de proximidade.

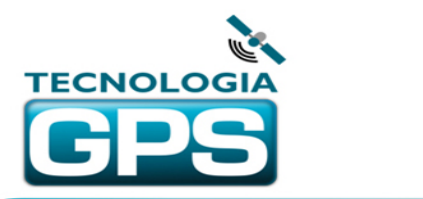

## TECNOLOGIA GPS

Navegação GPS e Rastreamento por Satélite Taubaté - SP - Brasil CNPJ 13.074.840/0001-40

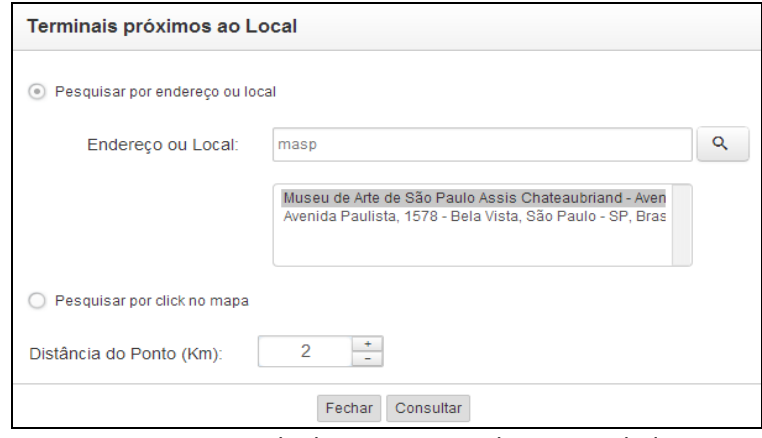

Figura 8 – Janela da Ferramenta de Proximidade

Se for selecionada a pesquisa por endereço ou local, digite o argumento na caixa de busca e clique no botão com a lupa. Os resultados serão apresentados abaixo. Clique uma vez sobre o resultado escolhido, que ficará destacado. Escolha a distância máxima do ponto de referência e clique em Consultar. Automaticamente serão selecionados todos os terminais que estiverem dentro daquela distância em relação ao ponto de referência escolhido.

Se for selecionada a opção de pesquisa por click no mapa, escolha a distância máxima do ponto de referência e clique em Consultar. A janela se fechará e o cursor no mapa passará a ter um formato de cruz. Basta clicar sobre o ponto desejado, e automaticamente serão selecionados todos os terminais que estiverem dentro daquela distância em relação ao ponto de referência escolhido.

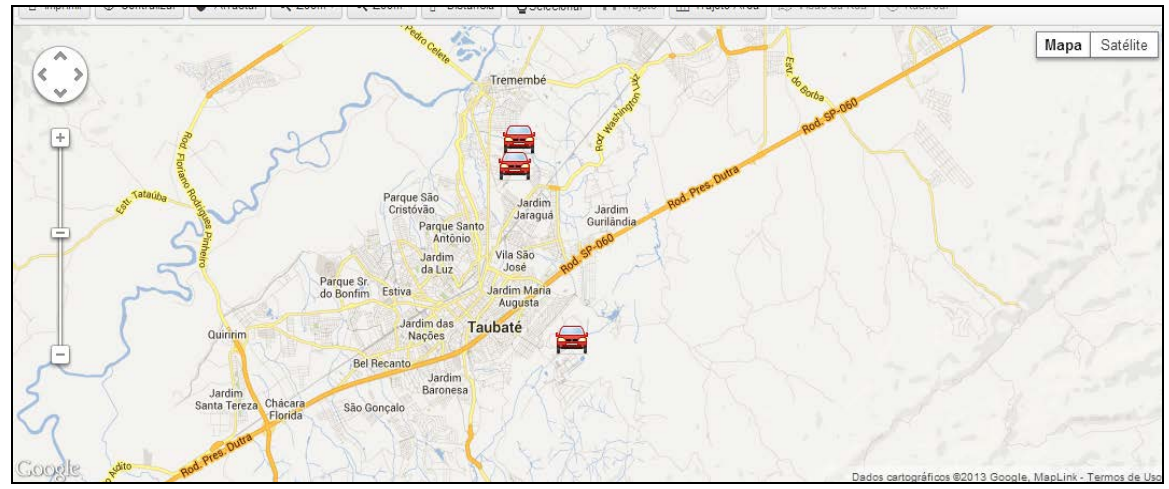

**1.5 Janela de mapa** *(vídeo explicativo sobre janela de mapa > clique [AQUI](http://www.youtube.com/v/R70q-hwlb7g?autoplay=1&rel=0&enablejsapi=1&playerapiid=ytplayer&vq=hd720))*

Figura 9 – Tela de mapa Google

Essa área mostra o mapa e a posição dos veículos com movimentação automática. Conta ainda com barra de Zoom (superior esquerda), botão de movimentação do mapa e botões de alternância de visualização entre Mapas – Satélite (superior direita). Ao se clicar em um veículo, automaticamente surgirá o balão de informações e funções para esse dado

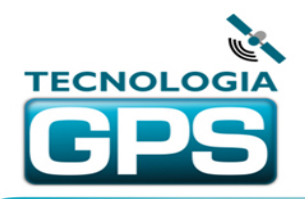

terminal. Posicionando o mouse nos limites do mapa, surgirá uma linha mais grossa. Clicando e arrastando essa linha para os lados ou para cima e para baixo, é possível redimensionar a área do mapa. Essa ferramenta é particularmente interessante para aumentar a área da lista de veículos, possibilitando a visualização de mais veículos na lista.

#### **1.6 Lista de Veículos** *(vídeo explicativo sobre lista de veículos > clique [AQUI](http://www.youtube.com/v/zb8DyWwCCGM?autoplay=1&rel=0&enablejsapi=1&playerapiid=ytplayer&vq=hd720))*

Abaixo da janela de mapa encontra-se a lista de veículos com todas as informações pertinentes. Ao se clicar na linha de um veículo, automaticamente o mapa será centralizado na posição do veículo e surgirá o balão de informações e funções para esse dado terminal. Os veículos podem ser ordenados de maneira crescente ou decrescente de acordo com qualquer tipo de informação apresentada nas colunas. Por exemplo, se for necessário ordenar os veículos em ordem alfabética crescente ou decrescente de placas, basta clicar no título da coluna Placa. Clicando mais uma vez, a ordem será invertida. Analogamente ocorre com todas as outras colunas de informação.

| Veículos (4)   | Trajeto (0)<br>Alarmes (0) | Cerca Eletrônica (0) | Log                 |                |           |                |                |                |                 |
|----------------|----------------------------|----------------------|---------------------|----------------|-----------|----------------|----------------|----------------|-----------------|
| Placa          | Prop.                      | Nr. Chip             | Horário             | <b>Vel GPS</b> | Dados GPS | <b>Direcão</b> | <b>Alarmes</b> | <b>Bateria</b> | Tempo Ult. Pos. |
| EAB7723        | Alexley Almeida            | 01296155204          | 23/04/2013 11:34:16 |                | Válido    | 256            |                | 99%            | 51d:22h:48m     |
| <b>EAB7724</b> | Alexley Wynderson          | 01299000002          | 24/04/2013 09:03:51 |                | Válido    | 230            | œ              | 96%            | 51d:1h:19m      |
| <b>TEC0003</b> | Tecnologia GPS             | 01299999999          | 14/06/2013 09:58:32 |                | Válido    | $\mathbf{0}$   |                | 64%            | 0h:24m          |
| <b>TEC0004</b> | Tecnologia GPS             | 1189654613           | 10/06/2013 20:56:09 |                | Válido    | 312            |                | 20%            | 3d:13h:26m      |

Figura 10 – Janela de lista de veículos

Na lista de veículos é possível encontrar as seguintes informações:

- Placa atribuída ao terminal
- Nome do Proprietário
- Número do chip do terminal (de acordo com o cadastro do sistema)
- Horário da última atualização enviada pelo rastreador
- Velocidade de deslocamento do rastreador

- Dados GPS Válidos ou Inválidos: dados inválidos sinalizam que o rastreador está em um local muito fechado, onde o GPS não consegue obter sinal dos satélites. Normalmente essa é uma situação transitória, e quando o rastreador sai do local confinado a posição volta a ser válida.

ATENÇÃO: para alguns modelos de rastreadores, quando não há posição válida GPS será disponibilizada a posição obtida pela triangulação de torres de telefonia celular que estão próximas ao rastreador. Esse posicionamento pode ter uma margem de erro bastante grande no caso de haver poucas ou apenas uma torre de celular próximo ao local do rastreador, por isso essa posição não é exibida automaticamente. Para consultar essa posição, clique na palavra "Inválido", e será marcado um balão de cor verde sobre a posição no mapa obtida por triangulação de torres de celular. Caso queira alternar para a última posição válida por GPS, clique de novo em qualquer local da linha do veículo na lista abaixo do mapa. Quando o rastreador enviar posteriormente uma posição com dados válidos GPS, automaticamente o balão verde sumirá e o veículo será relocado na posição GPS com precisão.

- Direção: azimute com o qual o terminal está se deslocando, em graus.

- Alarmes: indicação de alarmes e status do terminal, através de ícones. Ao passar o mouse pelo ícone, aparecerá o texto explicativo do evento.

- Bateria: apresenta a carga atual remanescente da bateria do terminal.

- Tempo desde a última posição: apresenta o tempo decorrido desde a última atualização de posição enviada pelo rastreador. Essa informação estará na cor verde se o tempo for menor

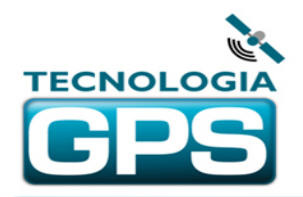

que 10 minutos, amarela se for entre 10 minutos e 1 hora e cor vermelha para última atualização há mais de 1 hora.

#### **1.7 Balão de Informações e Ferramentas**

Ao clicar na placa do veículo na árvore do lado direito do mapa, na linha do terminal na lista abaixo do mapa ou mesmo no ícone do terminal no mapa, automaticamente se abre o balão de informações e ferramentas do terminal, conforme figura abaixo:

| Informações do Veículo     |                            |                                                                    |                |  |  |  |  |  |
|----------------------------|----------------------------|--------------------------------------------------------------------|----------------|--|--|--|--|--|
| Placa                      | PT390002                   | Nr Chip                                                            | 012994562180   |  |  |  |  |  |
| Proprietário               | TecGPS                     | Tel Proprietário                                                   | 01135226361    |  |  |  |  |  |
| <b>ID</b> Terminal         | 353816052012061            | Empresa                                                            | TecGPS         |  |  |  |  |  |
| Horário                    | 02/03/2014 20:38:22        | Vel GPS                                                            | o              |  |  |  |  |  |
| Direção/Altitude(m)        | 0/65530                    | Hodômetro                                                          | ٥              |  |  |  |  |  |
| Vel Hodo                   | ٥                          | Sensores/Atuadores                                                 |                |  |  |  |  |  |
| Alarmes                    |                            | Modelo                                                             | <b>PT39</b>    |  |  |  |  |  |
| Endereço                   |                            | Rua Antônio Marcondes Vieira, 2 - Flor do Vale / Tremembé-Tremembé |                |  |  |  |  |  |
| Caminho Até<br>Trajeto     | Configurações<br>Escuta    | Visão da Rua<br>Câmera                                             | Rastrear       |  |  |  |  |  |
| Adicionar Cerca Eletrônica | Consultar Cerca Eletrônica | Adicionar Rota                                                     | Consultar Rota |  |  |  |  |  |

Figura 11 - Balão de informações e ferramentas

Além de informações diversas como terminal, proprietário e empresa é apresentado no balão o endereço atual do terminal composto por logradouro, bairro, cidade, estado e CEP. Encontram-se também no balão algumas ferramentas representadas por botões na parte inferior do balão, a saber:

**1.7.1 Trajeto**: possibilita mostrar no mapa o trajeto que um terminal percorreu em um dado intervalo de data e hora. O método de uso é semelhante ao da função Trajeto por Área, exceto pela seleção de veículos, que nessa ferramenta não há. Ao se clicar no botão trajeto, será exibida a tabela de data, hora e minuto inicial e final. Após selecionar esses parâmetros, clique em "Consultar". Automaticamente o mapa centralizará o trajeto, que será representado por uma linha vermelha. Lembre que quanto menor o intervalo de transmissão utilizado para o terminal, maior será a precisão do trajeto. Caso o intervalo seja longo, o trajeto por vezes irá "cortar" algumas ruas ou até mesmo quarteirões. Para desabilitar o trajeto e voltar à página normal de monitoramento, clique no botão "Trajeto" na barra de ferramentas de mapa, que nesse momento estará com a cor vermelho.

**1.7.2 Caminho até**: possibilita traçar uma rota automaticamente de um endereço qualquer até a posição atual do terminal. Ao selecionar essa ferramenta, surgirá uma janela com um campo de pesquisa, onde o local desejado deverá ser digitado, podendo ser incluídos logradouro, número, bairro, cidade, país, CEP ou local de interesse. Após digitar, clique na lupa do lado direito da caixa de pesquisa. Surgirão abaixo as opções que mais se encaixem nos argumentos de busca utilizados. Selecione a opção que for do seu interesse e clique no botão "Consultar" na parte de baixo da janela. O sistema irá traçar automaticamente com uma linha preta a rota

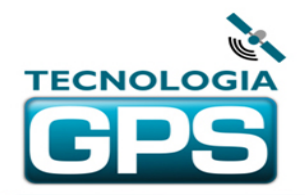

mais rápida entre o local selecionado e a posição do rastreador, além de mostrar em uma janela no canto superior direito da tela a distância total da rota. Para desabilitar o trajeto e voltar à página normal de monitoramento, clique no botão "Trajeto" na barra de ferramentas de mapa, que nesse momento estará com a cor vermelha.

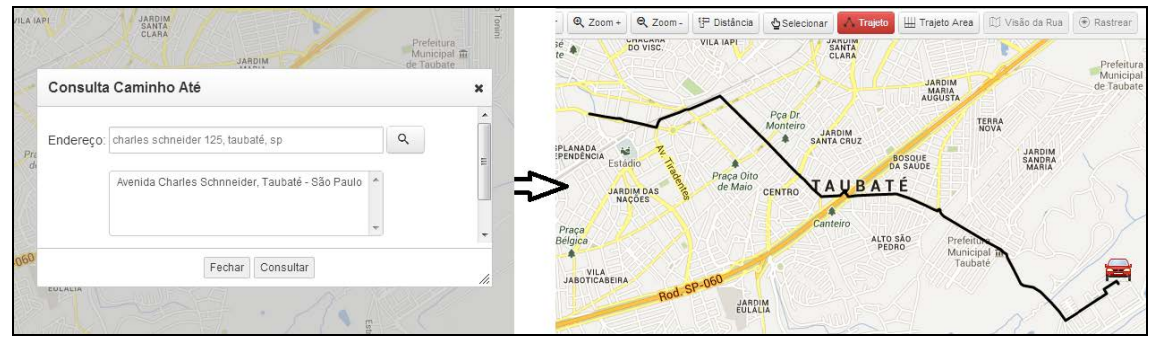

Figura 12 - Consulta de melhor caminho

**1.7.3 Configurações**: acionando esse botão se abrirá automaticamente a janela de comandos e configurações. Essa janela também pode ser acessada pelo botão "Configurações" no canto inferior esquerdo da plataforma de rastreamento, abaixo da árvore de empresas.

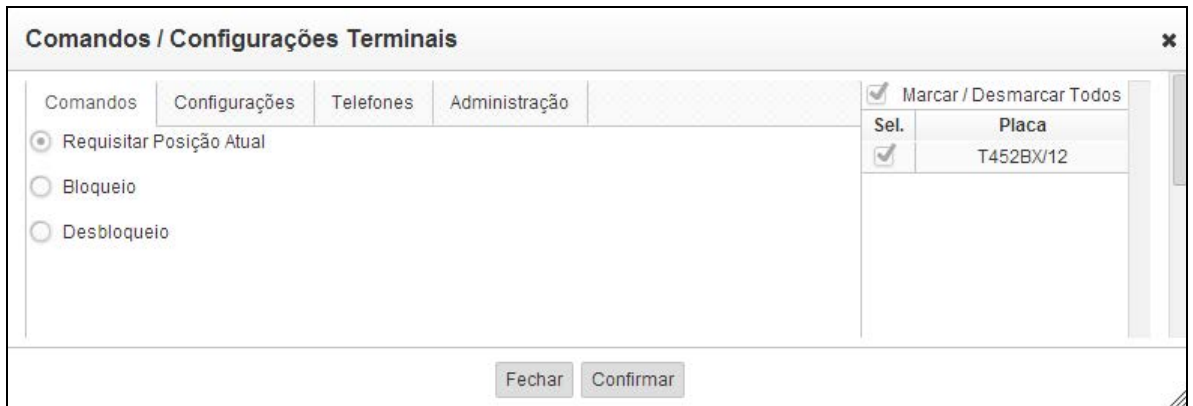

Figura 13 – Janela de Comandos e Configurações

Através dessa tela é possível enviar comandos e alterar configurações do rastreador. A janela apresentará somente as opções disponíveis para o modelo de rastreador selecionado. Basta selecionar o comando ou configuração desejada, preencher o parâmetro (se for o caso), e clicar em "Confirmar". Segue uma lista de comandos e configurações com breves descrições. Essa lista abrange todos os modelos comercializados pela Tecnologia GPS, portanto alguns deles poderão ou não aparecer, dependendo do modelo em questão.

1) Comandos:

> Requisitar Posição Atual: requisita ao rastreador sua posição atual, independente do tempo de transmissão e do estado do rastreador (parado ou em movimento)

> Bloqueio/Desbloqueio: aciona ou desliga o relé de bloqueio do veículo (para rastreadores veiculares)

2) Configurações:

> APN/Login/Senha da operadora: altera os dados de conexão do rastreador na rede GPRS. Só devem ser alterados no caso de mudança de operadora do chip do rastreador. **Se alterados de forma incorreta, causarão falha de funcionamento do rastreador**.

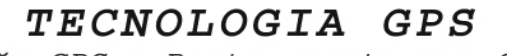

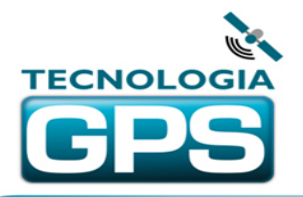

Navegação GPS e Rastreamento por Satélite Taubaté - SP - Brasil CNPJ 13.074.840/0001-40

> Limite de Velocidade/Tolerância acima do limite: define o limite de velocidade em Km/h e para alguns modelos também o tempo de tolerância acima do limite de velocidade, em segundos. Se os limites forem violados, serão dados os alertas na plataforma e/ou por SMS, dependendo do modelo de rastreador.

> Intervalo de Envio em Movimento: define o intervalo de tempo de envio de posições quando o rastreador estiver em movimento, em segundos.

> Intervalo de Envio em Movimento Roaming: define o intervalo de tempo de envio de posições quando o rastreador estiver em movimento em área de roaming, em segundos.

> Intervalo de Envio Parado: define o intervalo de tempo de envio de posições quando o rastreador estiver parado, em minutos.

> Intervalo de Envio Parado Roaming: define o intervalo de tempo de envio de posições quando o rastreador estiver parado em área de roaming, em minutos.

> Mensagem padrão de pânico: define qual a mensagem que será enviada por SMS para o(s) telefone(s) cadastrado(s) quando o botão de pânico for acionado. ATENÇÃO: não deverão ser utilizados caracteres especiais, tais como acentos e cedilha. Pontuação pode ser utilizada sem problemas. Essa função está presente somente em alguns modelos de rastreador.

3) Telefones: define o(s) telefone(s) celulares para o(s) qual(is) o rastreador enviará as mensagens SMS de alerta. A quantidade de números registrados depende do modelo de rastreador. O formato do telefone deverá ser +55xxyyyyyyyyy, onde "x" é o DDD e "y" é o telefone, por exemplo, +5512999998888.

**ATENÇÃO!! Quando um comando ou configuração é enviado, surgirá na tela uma mensagem confirmando o envio. Após clicar em OK, o comando entrará em fila para envio, e só será efetivamente enviado depois que o rastreador enviar duas posições para a plataforma. Isso poderá fazer com que o comando leve algum tempo para ser executado. Em uma situação em que o rastreador estiver parado, por exemplo, com um intervalo de 1 hora parado, se o comando for enviado poderá levar até 2 horas para ser executado. Portanto é necessário esperar até que o comando seja executado, evitando enviar vários comandos iguais durante a espera.**

Para acompanhar o status do comando enviado, vá até a aba "Comandos" logo abaixo do mapa, onde estarão registrados os comandos, horários de envio, confirmação e status do comando. Essa lista é atualizada automaticamente, bastando aguardar até que seu comando em fila seja executado.

**1.7.4 Escuta**: função ainda não implementada.

**1.7.5 Câmera**: função ainda não implementada.

**1.7.6 Visão de Rua**: ao clicar nesse botão e SE HOUVER COBERTURA DO GOOGLE STREET VIEW NO LOCAL ONDE SE ENCONTRA O TERMINAL, será mostrada a visão de rua da posição atual do terminal. Caso não haja cobertura da visão de rua para o local, nada acontecerá quando se clicar no botão da função. Para desabilitar a visão de rua e voltar à página normal de monitoramento, clique no botão "Visão de Rua" na barra de ferramentas de mapa, que nesse momento estará com a cor vermelha.

**1.7.7 Rastrear**: essa ferramenta quando selecionada faz com que o terminal fique sempre no centro do mapa. Quando a posição do terminal for atualizada, o mapa se moverá

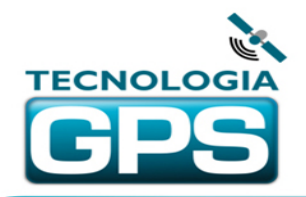

automaticamente de modo a deixar novamente o terminal no centro do mapa. Essa função é particularmente importante quando o usuário deseja "perseguir" um determinado terminal sem correr o risco de perdê-lo no mapa. Para desabilitar a função rastrear e voltar à página normal de monitoramento, clique no botão "Rastrear" na barra de ferramentas de mapa, que nesse momento estará com a cor vermelha.

**1.7.8 Adicionar Cerca Eletrônica / Consultar Cerca Eletrônica:** esses botões são utilizados para programar e visualizar as cercas eletrônicas no sistema. Cada veículo pode ter várias cercas eletrônicas programadas, para que sejam gerados alarmes no caso de violação. Existem dois tipos de cerca eletrônica: FORA e DENTRO. Na cerca FORA, será gerado alarme no caso do veículo SAIR da área marcada. Na cerca DENTRO, será gerado alarme se o veículo ADENTRAR a área delimitada.*(vídeo explicativo sobre cerca eletrônica > clique [AQUI](http://www.youtube.com/v/-Af5fX3NbIc?autoplay=1&rel=0&enablejsapi=1&playerapiid=ytplayer&vq=hd720))*

Para adicionar uma cerca eletrônica para um veículo, faça o balão de informações do veículo aparecer, clicando na placa do veículo na árvore de empresas, clicando na linha do veículo na lista abaixo do mapa ou clicando diretamente sobre o ícone do veículo no mapa. No balão de informações do veículo clique no botão "Adicionar Cerca Eletrônica". O cursor do mouse no mapa passará a ser uma cruz. Clique no primeiro ponto do polígono e desenhe o contorno da área desejada, clicando em cada vértice. Para finalizar o polígono, clique duas vezes. Surgirá a janela de inserção de cerca eletrônica, onde deverão ser escolhidos o nome da cerca e o tipo. O último item deverá ser deixado sempre com a opção "NÃO" selecionada.

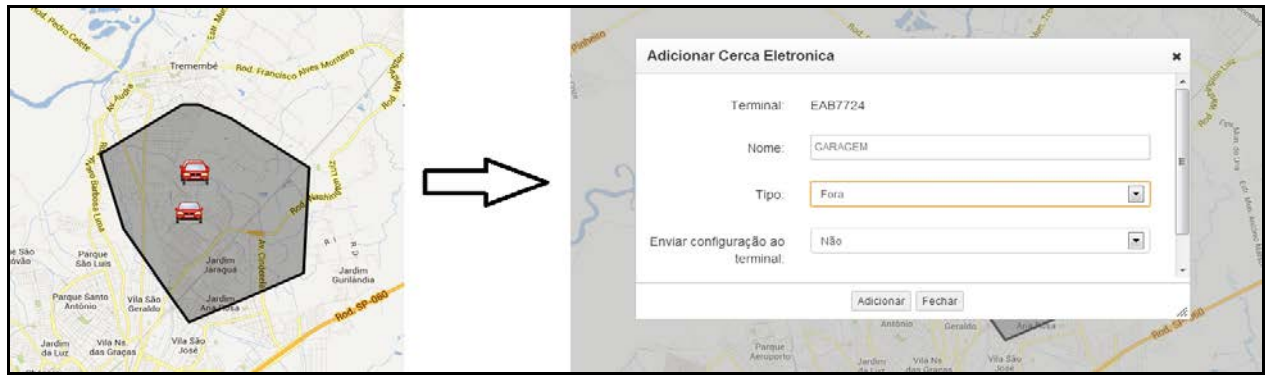

Figura 14 – Desenho da cerca eletrônica e janela de inserção

Depois de cadastrada a cerca, assim que o veículo transmitir uma posição que esteja violando os limites da cerca eletrônica será emitido o alarme sonoro e surgirá um pop-up de alerta na tela. Simultaneamente, será listada na aba "Cerca Eletrônica" abaixo do mapa a cerca eletrônica cadastrada (vide imagem abaixo). Nesse local também são encontradas informações diversas da cerca eletrônica e o botão de visualização da cerca, que ao ser acionado automaticamente moverá o mapa para o local da cerca eletrônica e mostrará seus contornos. Clicando novamente no mesmo botão, a cerca eletrônica será ocultada no mapa. Na coluna mais à direita encontra-se o botão para remover a cerca eletrônica.

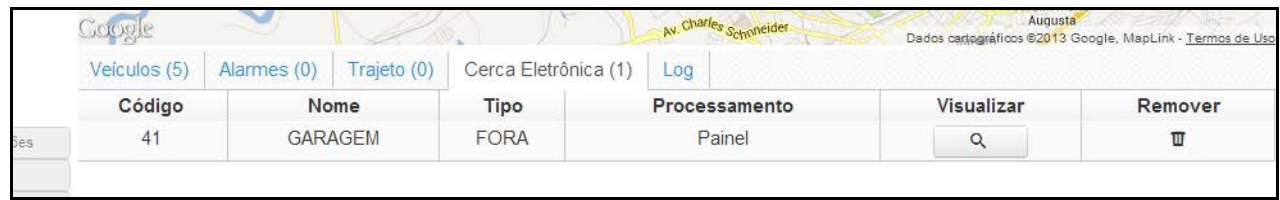

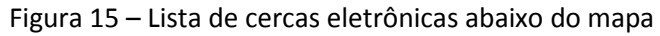

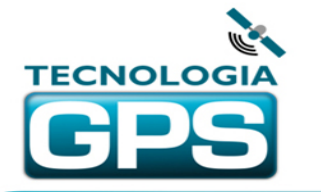

Ainda no balão de informações encontra-se o botão "Consultar Cerca Eletrônica", que ao ser acionado listará todas as cercas eletrônicas do sistema para aquele determinado veículo, na aba "Cerca Eletrônica" abaixo do mapa.

**1.7.9 Adicionar Rota / Consultar Rota:** a ferramenta de rota é utilizada para se controlar o movimento de um rastreador ou a sua passagem por pontos pré-determinados. A ferramenta possui duas funções:

> Rota: pode ser desenhada manualmente no mapa ou definindo-se os pontos inicial e final, deixando o trajeto ser escolhido pelo sistema de roteirização do Google. Após definida a rota e, se for o caso, marcados os pontos de controle, caso o veículo se afastar da rota será gerado um alarme de desvio de rota.

> Pontos de Controle: são locais que serão marcados no mapa, dentro ou fora da rota, para que posteriormente sejam gerados relatórios de entrada e saída da área desses pontos. Pode ainda ser definido um tempo mínimo de permanência em cada ponto, que caso não seja respeitado, será gerado um alarme de permanência insuficiente em determinado ponto de controle.

Observações:

- Uma rota não precisa ter pontos de controle obrigatoriamente, porém os pontos de controle têm que estar inseridos em uma rota, mesmo que essa fique desativada.

- Rotas e pontos de controle podem ser ativados e desativados separadamente.

Após definida a rota e, se for o caso, marcados os pontos de controle, caso o veículo se afastar da rota será gerado um alarme de desvio de rota.

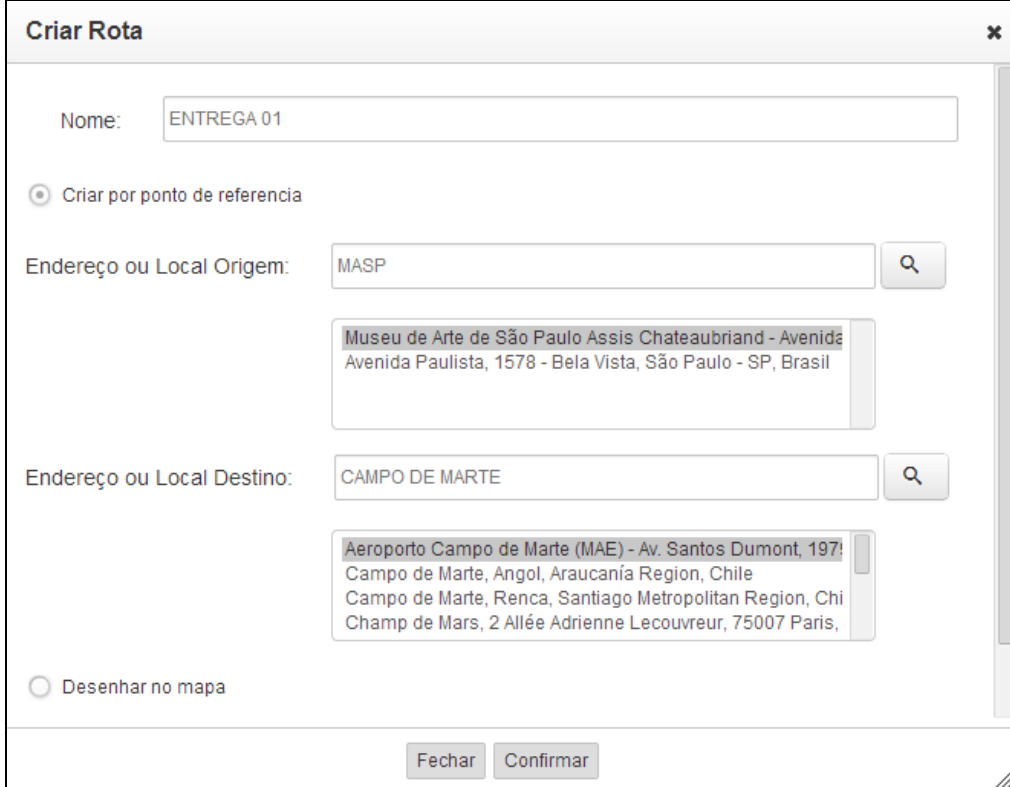

#### **1.7.9.1 Criando uma rota:**

Figura 16 – Janela de criação de rota

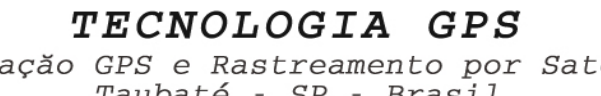

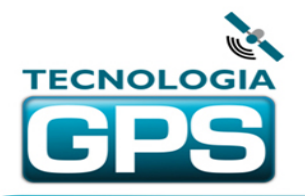

Navegação GPS e Rastreamento por Satélite Taubaté - SP - Brasil CNPJ 13.074.840/0001-40

Escolha o modo de fazer a rota, selecionando a opção "Criar por ponto de referência" ou "Desenhar no mapa".

#### **> Por pontos de referência:**

1) Digite o nome desejado para a rota.

2) Faça a busca do endereço ou local de início e final da rota e selecione os resultados desejados.

3) Clique em "Confirmar". Nesse momento surgirá uma janela informando que o registro da rota foi feito com sucesso. Clique em OK. Surgirá também no canto superior direito da tela uma mensagem com a distância total da rota, em Km.

4) Abaixo do mapa serão mostradas as rotas existentes para esse veículo, incluindo a que acaba de ser criada, por último na lista.

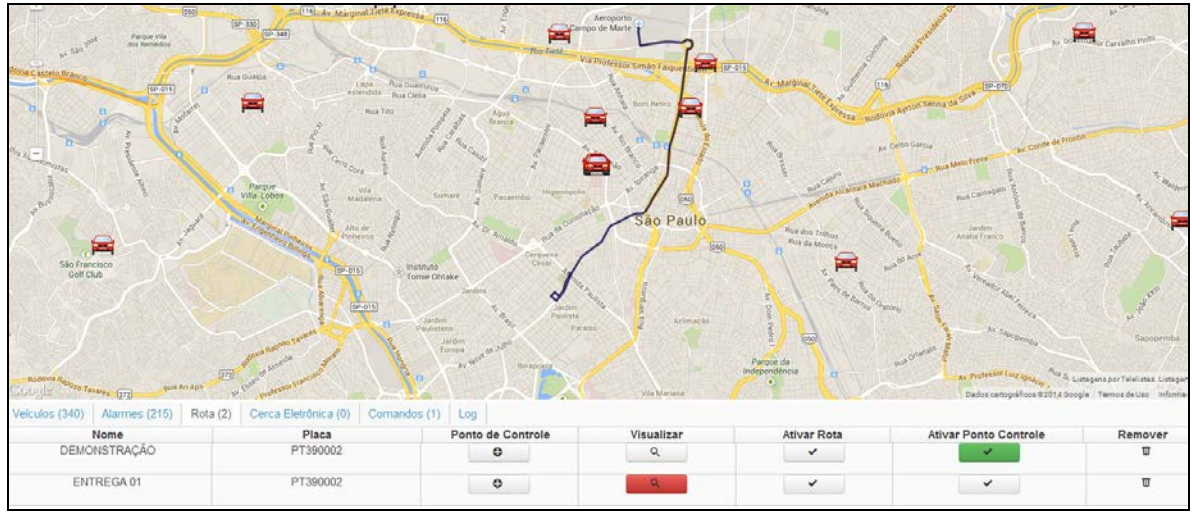

Figura 17 – Rota no mapa e lista de rotas do veículo

5) Para visualizar a rota, clique no botão com o desenho de uma lupa.

6) Se quiser esconder a rota, clique de novo e a rota não será mais mostrada no mapa.

7) Ative a rota clicando no botão correspondente da coluna "Ativar Rota". A partir desse momento, caso o veículo envie posições mais de 200 metros fora da rota traçada, serão gerados os alarmes de desvio de rota, que poderão ser verificados posteriormente através do relatório de alarmes.

8) Para desativar a rota, clique novamente no botão de ativação.

Obs: APENAS UMA ROTA PODERÁ ESTAR ATIVA PARA O VEÍCULO. SE AO ATIVAR UMA ROTA JÁ HOUVER OUTRA ATIVADA, AUTOMATICAMENTE ESSA SERÁ DESATIVADA.

9) Para apagar uma rota, clique no ícone da lixeira na coluna mais à direita e confirme a operação clicando em OK.

#### **> Desenhando no mapa:**

1) Na janela de criação de rota escolha o nome da rota e selecione a opção "Desenhar no Mapa". Clique em "Confirmar".

2) Nesse momento o cursor no mapa se tornará uma cruz, e cada clique no mapa definirá o início de mais um segmento da rota.

3) Clique e arraste no mapa se precisar acessar outras regiões e utilize a barra de zoom no mapa, se necessário.

4) Após desenhar todos os segmentos da rota, finalize a mesma executando dois cliques no ponto final. Confirme o registro da rota clicando em OK.

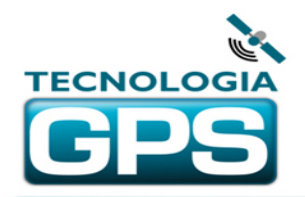

5) Os próximos passos são semelhantes aos descritos a partir do passo Nr 4 da criação de rota por pontos de referência.

#### **1.7.9.2 Criando Pontos de Controle:**

É possível criar pontos de controle agregados a uma determinada rota. Os pontos podem ser criados sobre o traçado da rota ou fora da rota, não fazendo qualquer diferença para as funções a que se destina.

Para agregar pontos de controle a uma rota, proceda da seguinte forma:

1) Na lista de rotas abaixo do mapa, clique no botão de adicionar ponto de controle, cujo símbolo é um sinal de adição (+). O botão ficará vermelho.

2) O cursor sobre o mapa se tornará uma cruz. Clique sobre o local onde deseja criar o ponto de controle. Automaticamente se abrirá a janela de adição de ponto de controle.

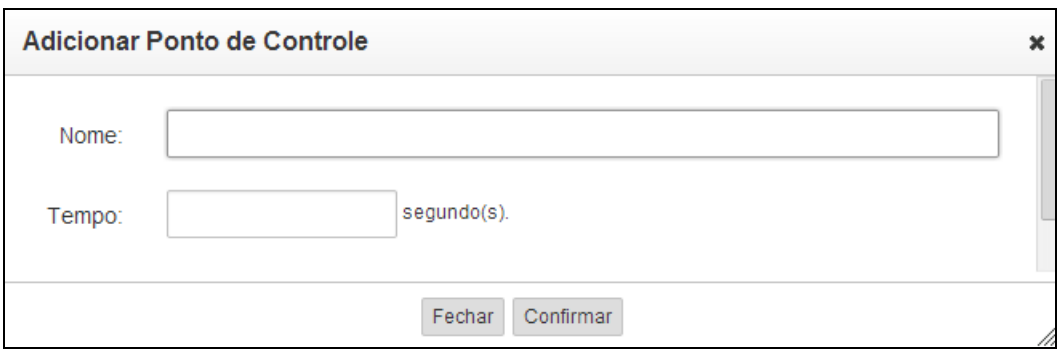

Figura 18 – Janela de adição de ponto de controle

2) Digite o nome do ponto de controle e o tempo mínimo que o rastreador deverá permanecer na área do ponto. A distância máxima que o sistema utiliza para considerar o rastreador no ponto é de 300 metros.

3) Clique no botão "Confirmar". O ponto será armazenado.

4) Clique no botão de ativação de ponto de controle na respectiva coluna, para que o mesmo passe a ter efeito para o sistema. A partir desse momento serão registradas as passagens do rastreador pelo ponto de controle.

Obs:

- Podem ser criados quantos pontos de controle forem necessários para cada rota.

- Os registros de passagens pelos pontos de controle podem ser vistos através do relatório de pontos de controle, que fica no menu "Relatórios", na parte superior da plataforma de rastreamento.

- Os pontos de controle podem ser visualizados no mapa através do botão de visualização de rota.

- Para criar pontos de controle, é obrigatória a criação de uma rota. Caso a rota não seja necessária, faça qualquer desenho no mapa e mantenha a rota desativada, mas os pontos de controle ativados.

Ainda no balão de informações do veículo encontra-se o botão "Consultar Rota", que ao ser acionado listará todas as rotas do sistema para aquele determinado veículo, na aba "Rota" abaixo do mapa.

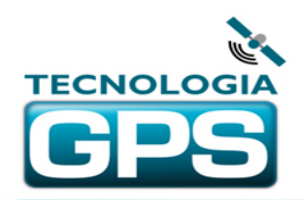

#### **2. GERENCIAMENTO DO SISTEMA**

A plataforma de rastreamento Tecnologia GPS é totalmente gerenciável pelo usuário, sendo possível inserir, editar e excluir terminais, empresas, funções, usuários, entre outros aspectos. Para tanto, é necessário acessar o menu "Cadastros" que se encontra acima do mapa. Ao clicar nesse menu, surgirão as seguintes opções:

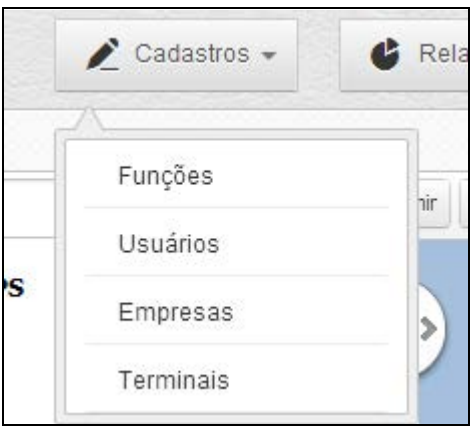

Figura 19 – Menu de cadastros do sistema

Ao se selecionar uma das funções, abre-se uma nova aba com a lista dos itens cadastrados (Figura 20). Pode-se então editar e excluir os registros (ícones lápis e lixeira na coluna da direita), além de inserir um novo registro clicando-se no botão ADICIONAR no canto superior esquerdo da tela. Acima da lista de registros existirá sempre um campo de busca com filtro automático, que poderá ser utilizado para achar um registro específico. Ao se digitar um argumento de busca, automaticamente ficarão na lista somente aqueles registros que forem compatíveis com a busca. Veja no exemplo abaixo que foi utilizado o argumento de busca TEC, e ficaram na lista somente os dois registros que continham TEC em uma de suas colunas. A busca pode ser feita por qualquer atributo do registro.

| $\triangle$ Cadastros $\sim$<br>Relatórios -<br><b>TECNOLOGIA</b><br><b>GPS</b> |                 |                          | $\rightarrow$ Sair  |
|---------------------------------------------------------------------------------|-----------------|--------------------------|---------------------|
| Terminais x<br>Mapa                                                             |                 |                          |                     |
| Adicionar                                                                       |                 |                          |                     |
| <b>TEC</b><br>O<br>Pesquisar:                                                   |                 |                          |                     |
| <b>Numero Terminal</b><br>÷                                                     | ÷<br><b>SIM</b> | Placa<br>÷.              | Ações<br>÷          |
| TECGPS000000003                                                                 | 01299999999     | <b>TEC0003</b>           | í<br>$\mathbf{u}$   |
| TECGPS000000004                                                                 | 1189654613      | <b>TEC0004</b>           | $\mathbb Z$ T       |
| Showing 1 to 2 of 2 entries                                                     |                 | <b>Previous</b><br>First | Last<br><b>Next</b> |

Figura 20 - Exemplo de tela de cadastro de terminais

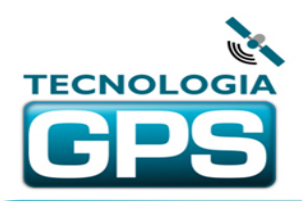

#### **2.1 Funções**

Através dessa opção é possível gerenciar perfis de usuários com diferentes níveis de acesso ao sistema, para que os mesmos, dentro de sua necessidade, tenham acesso somente a ferramentas e funções que lhe competem. Por exemplo, é possível criar um perfil de usuário que lhe permita somente visualizar a posição do veículo, ou um perfil de administrador que tem todos os direitos na plataforma. Essas funções são atribuídas aos usuários através do menu de cadastro de usuários, que será abordado no próximo tópico. Na figura 21 pode-se ver a tela de função, que surge ao se clicar no botão "Adicionar" ou no ícone de lápis na coluna da direita da linha da função que deseja editar. Podem ser definidos o nome e descrição da função e em seguida é necessário marcar na lista de módulos tudo o que será permitido àquela função. Ao final, clique em "Salvar", e a função terá sido criada ou editada.

| Nome:                                  | Administrador - Cliente | Administrador - Cliente<br>Descrição:                                                                                                    |
|----------------------------------------|-------------------------|----------------------------------------------------------------------------------------------------|
|                                        |                         | Configurações                                                                                                    |
| Mapa                                   | Selecionar tudo         | V Buscar V Trajeto V Trajeto por área V Alerta   Texto   Comando   Configuração V Upgrade V Bloqueio<br>Escuta   Camera   Encaminhamento de Chamada   Cerca Eletr.   Empresa   Linha de Produção<br>Entradas/Saídas / Local do Mapa   Alarme   Info Descanso |
| Gerenciamento - Dicionario<br>de Dados | Selecionar tudo         | <b>Buscar</b><br>Inserir Editar Remover Detalhes<br>Tabela                                                                                                    |
| Gerenciamento - Funções e<br>Acesso    | Selecionar tudo         | Buscar Inserir Z Editar Remover Detalhes Tabela                                                                                                    |
| Gerenciamento - Usuários               | Selecionar tudo         | Buscar Minserir MEditar<br>Remover Detailhes<br>Tabela                                                                                                    |
| Gerenciamento - Empresas               | Selecionar tudo         | Buscar Minserir MEditar<br>Remover n                                                                                                    |
| Gerenciamento - Terminais              | Selecionar tudo         | Buscar Inserir Editar Remover Detailes Tabela                                                                                                    |

Figura 21 – Tela de função

#### **2.2 Usuários**

Para inserir ou editar um usuário, clique em "Adicionar" ou no ícone de lápis na coluna da direita. A tela de inserção / edição de usuários abrir-se-á, conforme a figura abaixo.

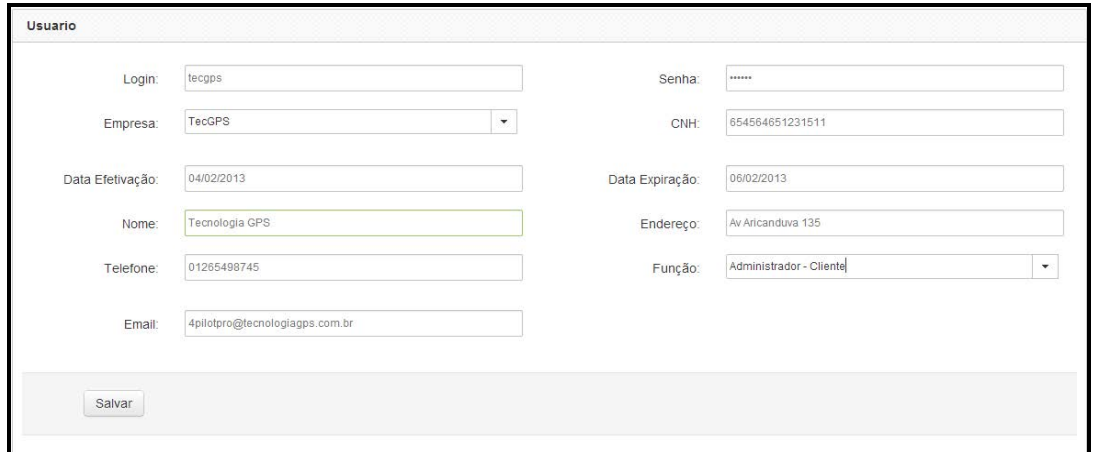

Figura 22 – Tela de usuário

TECNOLOGIA GPS

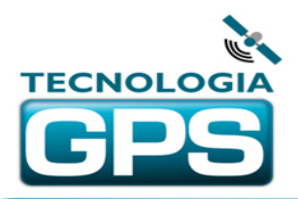

Navegação GPS e Rastreamento por Satélite Taubaté - SP - Brasil CNPJ 13.074.840/0001-40

Preencha ou modifique os dados conforme se segue:

- **Login** – Login de usuário, com até 15 caracteres.

- **Senha** – senha de acesso ao sistema para o novo usuário.

- **Empresa** – selecione a empresa à qual o usuário ficará subordinado. O usuário verá somente os veículos da empresa selecionada.

- **CNH** – número da CNH do usuário, com até 15 caracteres.

- **Data de efetivação** – pode-se cadastrar a data em que está sendo ativado o novo usuário, ou outra data relevante em relação ao usuário.

**- Data de expiração –** pode-se escolher uma data a partir da qual o novo usuário não conseguirá mais acessar o sistema. Esse dado é utilizado, por exemplo, quando se quer criar uma conta de demonstração para algum cliente, que deve ter a conta automaticamente encerrada depois de alguns dias.

- **Nome** - nome do usuário.

- **Endereço** - endereço do usuário.

- **Telefone** – telefone do usuário, preferencialmente no formato 0xxyyyyyyyy, onde xx é o DDD e yyyyyyyy é o telefone.

- **Função**: selecione a função que será atribuída a esse usuário. As funções foram abordadas no tópico anterior.

- **E-mail** – e-mail do usuário.

Por fim, clique em "Salvar" para gravar o registro presente.

#### **2.3 Empresas**

Para inserir ou editar uma nova empresa subordinada à sua, clique no botão "Adicionar" ou no ícone de lápis na coluna da direita da linha da empresa que deseja editar. A tela de inserção / edição de empresas abrir-se-á, conforme a figura abaixo.

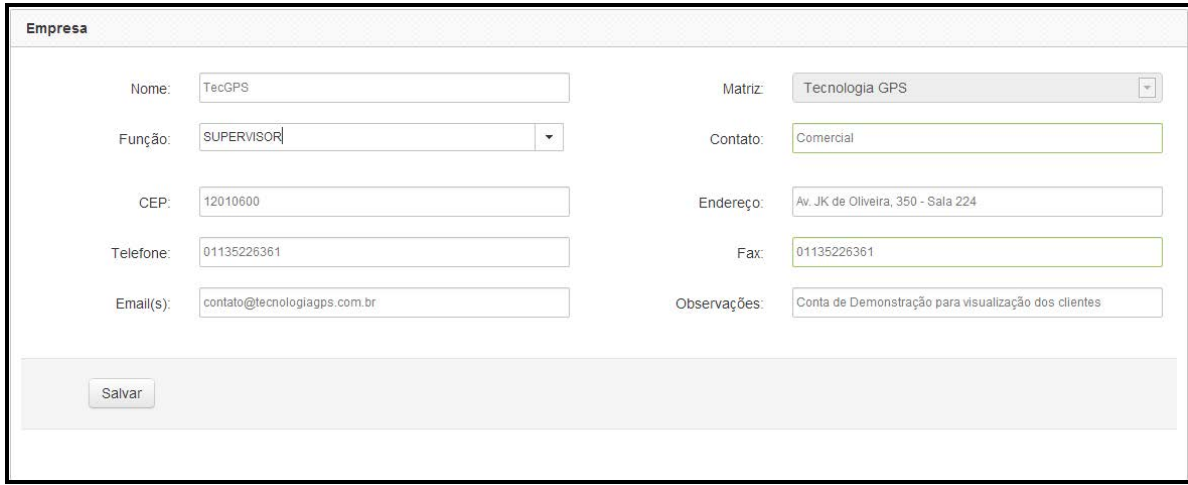

Figura 23 – Tela de empresa

Preencha os dados conforme se segue:

- **Nome** Nome da empresa.
- **Matriz** escolher a empresa à qual a nova empresa será subordinada.

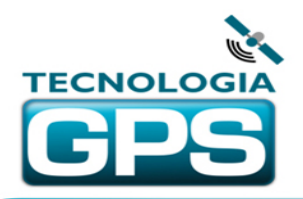

- **Função** escolha uma das funções disponíveis para a pessoa de contato da nova empresa.
- **Contato** nome da pessoa de contato da empresa.
- **CEP** CEP da empresa.
- **Endereço** endereço completo da empresa.
- **Telefone** telefone de contato da empresa, no mesmo formato descrito no item anterior.
- **Fax** número de fax da empresa, no mesmo formato descrito anteriormente.
- **E-mail** endereço de e-mail para contato com a empresa.
- **Observações** quaisquer comentários sobre a empresa deverão ser inseridos nesse campo.

Por fim, clique em "Salvar" para gravar o registro presente.

#### **2.4 Terminais**

A inserção de terminais para clientes que utilizam o servidor da Tecnologia GPS é feita exclusivamente pela Tecnologia GPS no momento da compra do rastreador. Nesses casos não há opção de inserir terminais. Caso seja necessário editar os dados do terminal posteriormente ou designar um ou mais terminais a uma empresa subordinada à sua, utilize a ferramenta editar (ícone de lápis na última coluna da linha do terminal que se deseja editar). Ao clicar na ferramenta "Editar", a tela de edição de terminal abrir-se-á, conforme figura abaixo.

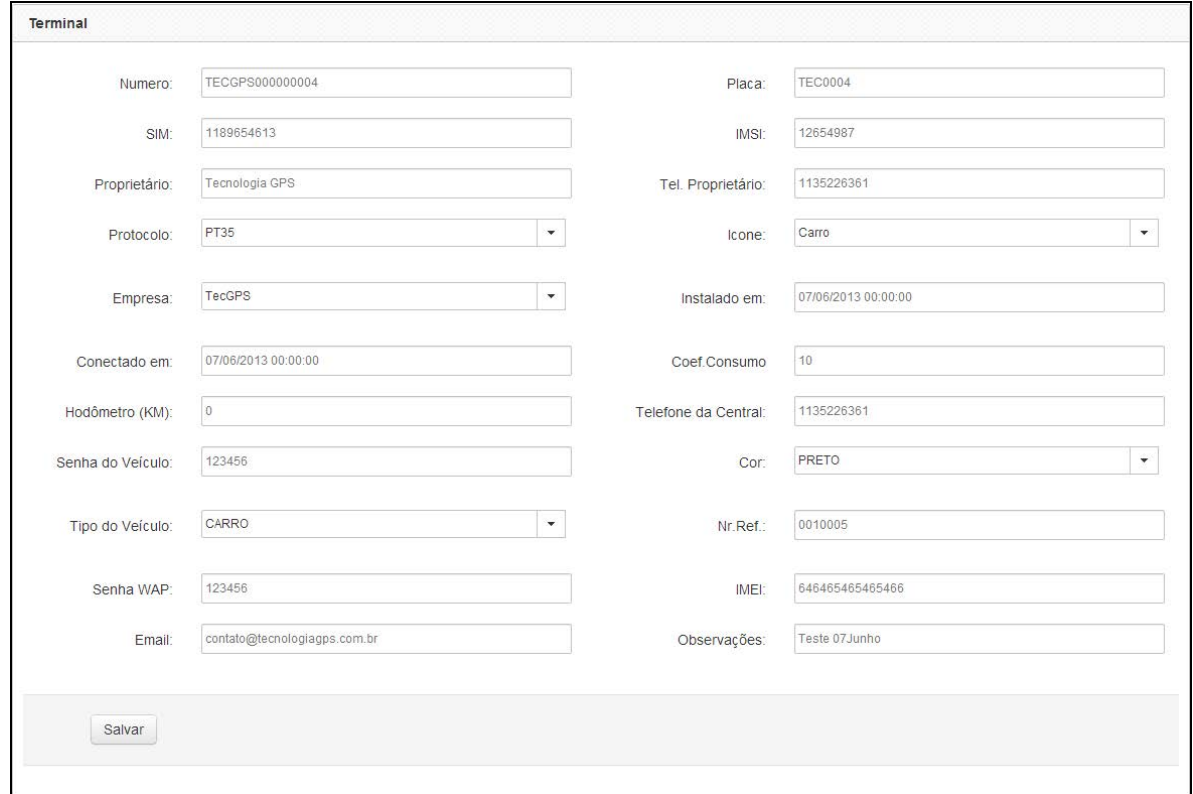

Figura 24 – Tela de edição de terminal

Preencha os dados conforme se segue:

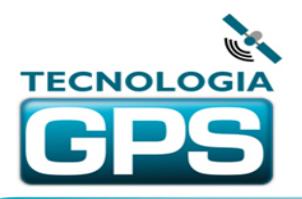

- **Número** código de identificação do terminal, com exatamente 15 caracteres, entre letras e números. Caracteres especiais não são permitidos. **Esse código não deverá ser alterado**, pois sua alteração fará com que o terminal não se conecte mais com o servidor.
- **Placa** inserir a placa do veículo ou outra identificação desejada, com letras e números.
- **SIM** número da linha do chip que está no rastreador, no formato de telefone já mencionado anteriormente.
- **IMSI** repetir o número de telefone do chip preenchido anteriormente.
- **Proprietário** nome da pessoa ou empresa proprietária do terminal.
- **Tel Proprietário** telefone da pessoa ou empresa proprietária do terminal.
- **Protocolo** escolha o modelo do seu rastreador.
- **Ícone** escolha o ícone deve ser mostrado no mapa para indicar este terminal.
- **Empresa** escolher a empresa à qual o veículo será subordinado. Poderá ser ligado à sua empresa ou a qualquer empresa subordinada à sua. Somente o usuário ligado à mesma empresa ou empresa superior poderá ver o veículo no mapa. Por exemplo, o sistema é da empresa "A", que tem como subordinadas as empresas "B" e "C". Se o veículo for ligado à empresa "B", somente usuários da empresa "B" (própria empresa) e "A" (empresa superior) verão esse veículo. Usuários da empresa "C" não o verão.
- **Instalado em** escolha a data de instalação do rastreador.
- **Conectado em** escolher a data em que o rastreador está iniciando o funcionamento.
- **Coef. De consumo** se for o caso, inserir o coeficiente médio de consumo do veículo (Km/L).
- **Hodômetro** se for o caso, inserir a quilometragem atual do veículo no momento da instalação do rastreador.
- **Tel. da Central** telefone da central de monitoramento, ou do proprietário.
- **Senha do veículo** inserir senha para funções especiais.
- **Cor** se for o caso, escolher a cor do veículo.
- **Tipo de veículo** se for o caso, selecionar o tipo de veículo.
- **Nr Ref** número de controle criado pela própria empresa para gerenciar seus rastreadores da melhor forma.
- **Senha WAP** insira uma senha de seis números para ser utilizada no acesso por telefone celular.
- **IMEI** preencher com o número único de identificação do rastreador. Esse número é único do seu rastreador e pode ser adquirido pela função "IMEI" no painel de LCD ou na nota fiscal de aquisição do rastreador, no campo "Informações Adicionais".
- **E-mail** preencher com o e-mail de contato.
- **Observações** quaisquer observações que o operador queira registrar sobre o terminal ou veículo.

Por fim, clique em "Salvar" para gravar o registro presente.

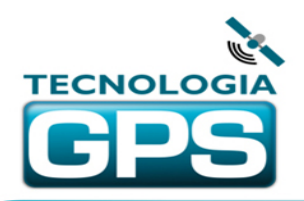

#### **3. RELATÓRIOS**

A nova plataforma de rastreamento Tecnologia GPS oferece ao cliente relatórios organizados por assunto. Ao selecionar um dos relatórios constantes do menu de relatórios (Fig. 20), a tela do respectivo relatório se abrirá em uma nova aba do sistema. De um modo geral, no topo da tela haverá campos para seleção e/ou inserção de argumentos de busca, tais como placa, empresa, número do terminal, proprietário, data/hora inicial de busca e data/hora final de busca, entre outros. Esses campos poderão ou não ser preenchidos, dependendo do seu objetivo de busca. Pode ser utilizada somente parte do argumento, por exemplo, podem-se digitar apenas as letras de uma determinada placa, e o sistema irá gerar o relatório para todas as placas que começarem pelas três letras inseridas. Analogamente pode ser feito com qualquer outro argumento de busca. A seguir serão abordados cada um dos relatórios separadamente.

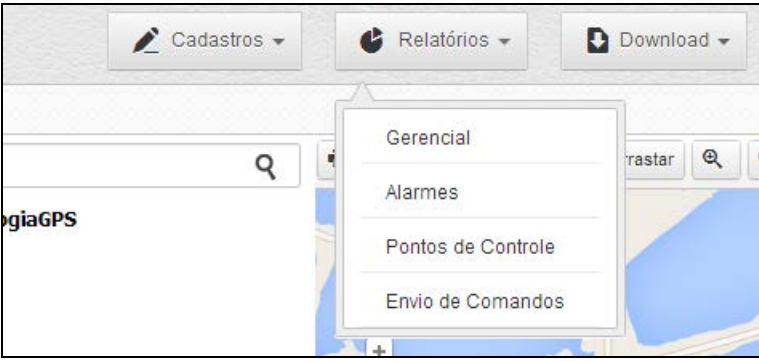

Figura 25 – Menu de relatórios

#### **3.1 Relatório Gerencial**

Permite relacionar todas as posições passadas por um dado terminal, informando para cada posição a data e hora, coordenadas, velocidade, direção, status e alarmes e endereço completo. Além disso, no relatório gerencial é mostrado o trajeto do terminal no mapa, com o ponto inicial e final marcados por balões das cores verde e vermelha, respectivamente. Ao clicar na linha de uma das posições do relatório, será mostrada no mapa a posição do terminal naquele dado instante. Ao se clicar na lupa da coluna de endereços, o sistema buscará e mostrará o endereço em que o terminal estava naquele dado momento.

Para utilizar o relatório gerencial, escolha a data e hora inicial, data e hora final e a placa cadastrada para o terminal. O intervalo máximo permitido é de 72 horas. Se for marcada a opção "Filtrar Resultados" o sistema não mostrará posições sequenciais que estejam no mesmo local ou em um raio de 50 metros, para evitar que o trajeto desenhado no mapa fique muito confuso com várias posições marcadas em um mesmo local, quando o terminal estava sem movimento. Caso queira que mesmo assim o sistema liste todas as posições enviadas, independente de estarem muitas no mesmo local, deixe desmarcada a opção "Filtrar Resultados". A opção "Apenas Posições Válidas", se selecionada, considerará apenas as posições enviadas pelo rastreador com dados GPS válidos, descartando os dados inválidos.

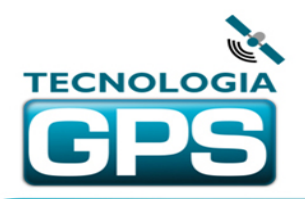

Feito isso, clique no botão "Consultar" e aguarde que o sistema processe as informações e mostre o trajeto no mapa e a lista de posições. Caso seja necessário imprimir o trajeto no mapa e a lista de posições para posterior consulta, utilize o botão "Imprimir" no canto superior direito da tela. Veja na figura abaixo um exemplo de geração de relatório gerencial.

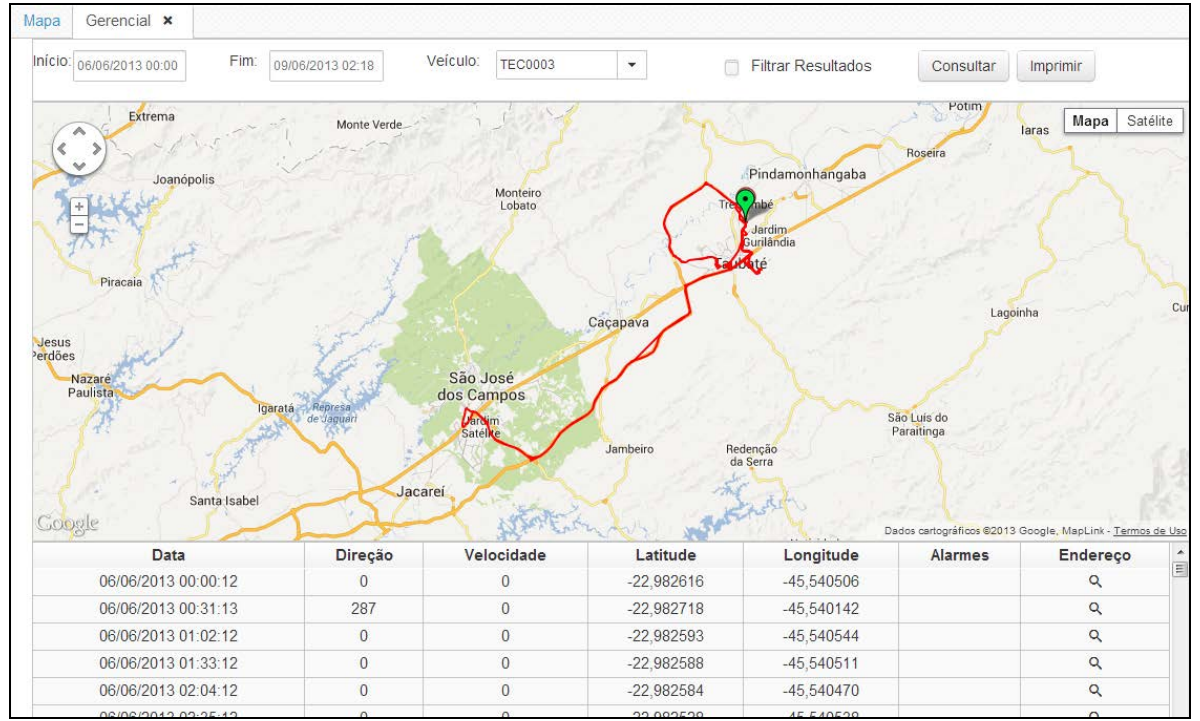

Figura 26 - Relatório Gerencial

#### **3.2 Relatório de Alarmes**

Permite listar registros de alarmes dentro de um intervalo de tempo de até 30 dias, iniciando em qualquer data passada. Escolha inicialmente uma data e hora inicial e final. Caso queira utilizar outros filtros, faça suas escolhas nos campos Veículo, Empresa e Tipo de Alarme. Clique em Consultar, e o sistema retornará a lista de alarmes com todas as informações de cada um, além de um gráfico de fatia que facilitará a visualização dos alarmes mais e menos recorrentes.

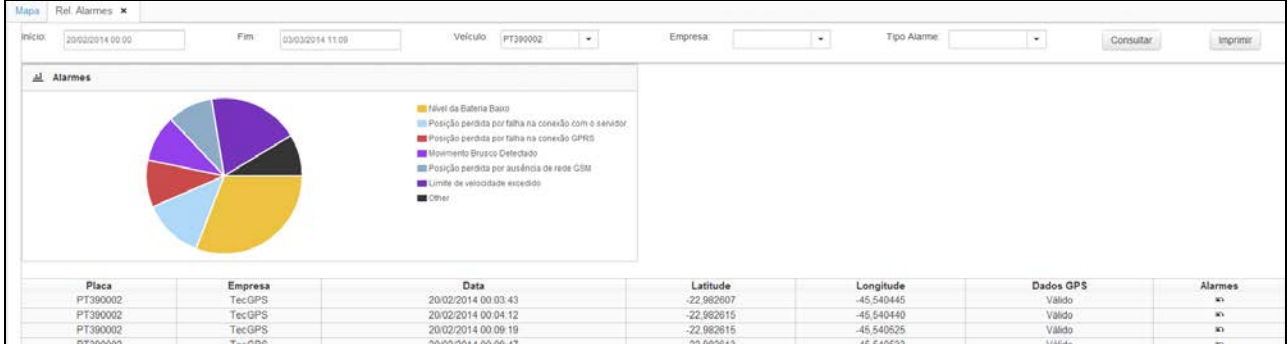

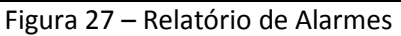

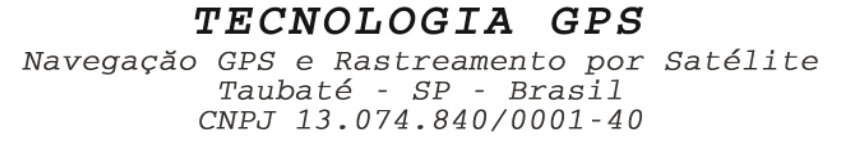

#### **3.3 Relatório de Pontos de Controle**

Permite listar registros de entrada, saída e tempos de permanência em pontos de controle criados dentro da ferramenta de rota, vista nesse manual anteriormente (*pág. 16*). É permitido buscar resultados compreendidos dentro de um intervalo de 30 dias, iniciando em qualquer data passada.

Escolha inicialmente uma data e hora inicial e final. Caso queira utilizar outros filtros, faça suas escolhas nos campos Veículo, Empresa ou pelo nome do Ponto. Clique em Consultar, e o sistema retornará os registros filtrados conforme sua escolha.

Obs: Caso no momento da geração do relatório o rastreador estiver dentro de um ponto de controle, será mostrado pelo relatório o horário de entrada, porém o horário de saída ficará em branco já que o rastreador ainda se encontra dentro do ponto de controle.

| Mapa   | Pontos de Controle *      |                    |                                         |  |                   |                                      |                                      |  |                              |          |
|--------|---------------------------|--------------------|-----------------------------------------|--|-------------------|--------------------------------------|--------------------------------------|--|------------------------------|----------|
| Inicio | Fim.<br>06/02/2014 00:00  |                    | Veículo<br>PT390002<br>03/03/2014 11:14 |  | Empresa<br>$\sim$ |                                      | Ponto:<br>$\sim$<br>1989 I           |  | Consultar<br><b>PERSONAL</b> | Imprimir |
|        | Placa                     | Empresa            | Nome Ponto                              |  |                   | Hora Entrada                         | Hora Salda                           |  | Permanencia (min)            |          |
|        | PT390002                  | TecGPS             | CONTROLE 1                              |  |                   | 21/02/2014 15:14:49                  | 21/02/2014 15:30:37                  |  | 15m                          |          |
|        | PT390002                  | TecGPS             | BANCO SANTANDER                         |  |                   | 21/02/2014 15:47:28                  | 21/02/2014 16:30:38                  |  | 43m                          |          |
|        | PT390002                  | TecGPS             | CONTROLE 1                              |  |                   | 21/02/2014 22:51:59                  | 22/02/2014 10:01:58                  |  | 9m                           |          |
|        | PT390002                  | TecGPS             | <b>ESCRITÓRIO</b>                       |  |                   | 22/02/2014 10:08:54                  | 22/02/2014 10:18:03                  |  | 9m                           |          |
|        | PT390002                  | TecGPS             | CONTROLE 1                              |  |                   | 22/02/2014 11:31:23                  | 22/02/2014 12:35:10                  |  |                              |          |
|        | PT390002                  | <b>TecGPS</b>      | CONTROLE 2                              |  |                   | 24/02/2014 07:21:00                  | 24/02/2014 10:15:50                  |  | 54m                          |          |
|        | <b>IT'S WAS IN INCHES</b> | <b>The Company</b> | after the start stage and was           |  |                   | this students is a control that show | the shift shifted at any cash shift. |  | <b>ABC</b>                   |          |

Figura 28 – Relatório de Pontos de Controle

#### **3.4 Relatório de Comandos**

Permite listar registros de comandos e configurações enviados para o rastreador a partir da ferramenta de Comandos, vista nesse manual anteriormente (*pág. 11*).

Escolha inicialmente uma data e hora inicial e final. É permitido buscar resultados compreendidos dentro de um intervalo de 30 dias, iniciando em qualquer data passada. Caso queira utilizar outros filtros, faça suas escolhas nos campos Veículo e Empresa. Clique em Consultar, e o sistema retornará os registros filtrados conforme sua escolha.

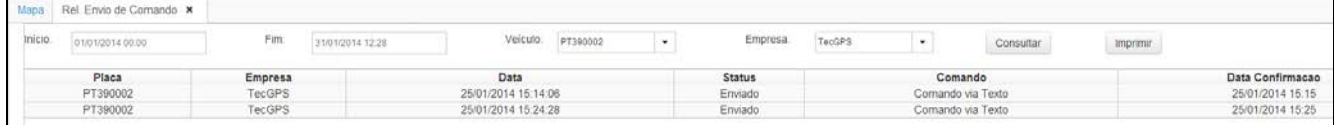

Figura 29 – Relatório de Comandos Enviados

Na coluna "Data" são registrados os horários de envio do comando pelo usuário; na coluna "Status" pode-se verificar a situação atual do comando, podendo ser "Aguardando", o que significa que o comando está em fila esperando que o rastreador mande posições para que o comando seja enviado e executado; ou "Enviado", o que significa que o comando já foi enviado e executado pelo rastreador. Nesse caso, pode-se verificar a hora de recebimento de comando pelo rastreador, na coluna "Data Confirmação".

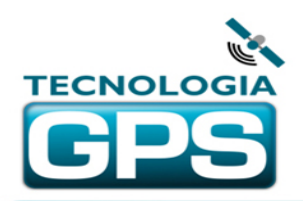

#### **4. SUPORTE**

O usuário dos equipamentos fornecidos pela Tecnologia GPS dispõe dos seguintes meios de suporte:

**> Contato direto**: pode ser feito contato direto com a equipe de suporte da Tecnologia GPS pelo e-mail **contato@tecnologiagps.com.br** e também pelo telefone (11)3522-6361, opção 4.

**> Vídeos de Suporte**: podem ser assistidos online através dos links relacionados nos diversos assuntos desse manual, bem como acessados na página de suporte do site da Tecnologia GPS. Para isso proceda da seguinte forma:

1) Acesse o site [www.tecnologiagps.com.br](http://www.tecnologiagps.com.br/)

2) No menu principal do site (botões azuis na parte superior) clique no botão "Suporte".

3) Na página de suporte, utilize o login *suporte* e senha *tecgps*.

4) Selecione o tipo de rastreador desejado, clicando em uma das imagens (*Rastreadores Portáteis* ou *Rastreadores Veiculares*).

5) Na tela que se apresenta, clique sobre o modelo do rastreador desejado. A lista de material de suporte para esse modelo se abrirá.

6) Na coluna de vídeos, clique sobre o título do vídeo que deseja assistir.